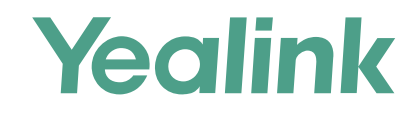

# Yealink Device Management Platform Quick Start Guide

Applies to version 3.1.0.13 or later

# **Overview**

Yealink Device Management Platform (YDMP) allows administrators to realize centralized management for Yealink IP phones, Skype for Business HD T4XS IP phones and video conferencing systems in the same enterprise.

# **Geting Started**

### **Hardware and Software Requirements**

Linux operating system: CentOS 7.5 or later.

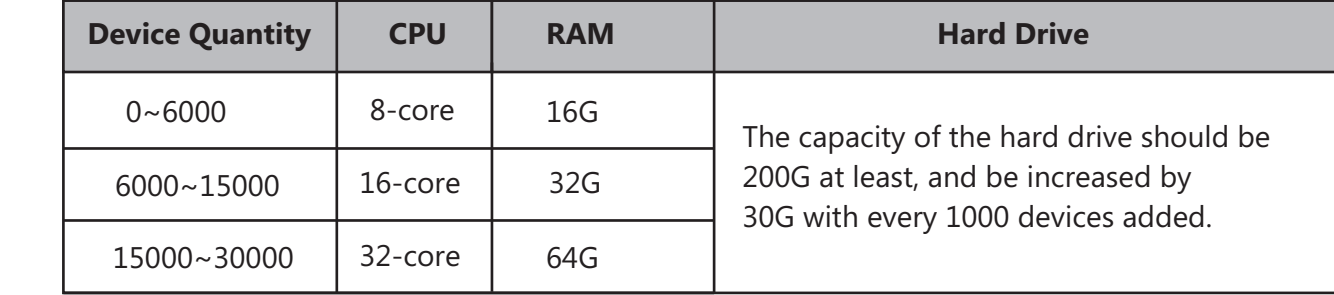

## **Port Requirements**

You need open four ports for YDMP: 443, 9989, 9090, and 80. We do not recommend that you modify those ports.

# **Updating YDMP**

The following is an example of updating from V2.0.0.14 to V3.1.0.13.

#### **Before you begin**

- Your hardware, software and ports meet the requirements.
- Obtain the latest installation package of YDMP from the Yealink distributor or SE and then save it at the path /usr/local.

#### **Procedure**

- 1. Log into CentOS as the root user and open the terminal.
- 2. Run the command below:
	- cd /usr/local
	- tar -zxf DM\_3.1.0.13.tar.gz
	- cd yealink\_install&& tar -zxf install.tar.gz
	- ./upgrade\_v2\_to\_v3.sh
- 3. According to the prompts, enter "1" (1 means updating).
- 4. According to the prompts, enter the server IP address and then enter "Y" to confirm the IP address.

YDMP will be updated to the corresponding version if it is updated successfully.

# **Installating YDMP**

The following is an example of installing V3.1.0.13.

#### **Before you begin**

- One device running CentOS.
- Your hardware, software and ports meet the requirements.
- Obtain the latest installation package of YDMP from the Yealink distributor or SE and then save it at the path /usr/local.

### **Procedure**

- 1. Log into CentOS as the root user and open the terminal.
- 2. Run the command below: cd /usr/local tar -zxf DM\_3.1.0.13.tar.gz cd yealink\_install&& tar -zxf install.tar.gz ./install --host 10.2.62.12

If it prompts "Install Success!!!", the installation succeeds.

## **Logging into YDMP**

1. Open a web browser.

- 2. Enter **https://<IP address>/** (for example: https://10.2.62.12/) in the address box.
- 3. Optional: select a desired language.
- 4. Enter your username (default: admin) and the password (default: v123456789), and click **Login**.
- 5. If you log into the platform for the first time, the system will remind you to change the password. After that, you can go to the Home page of YDMP.

# **Activating the License**

After activating the license, you can manage your devices via YDMP.

Step1: Importing the Device Certificate

- 1. Obtain the device lcertificate from Yealink by submitting the enterprise name, the distributor name, the applicant, and the country.
- 2. Follow the instructions in the picture below to upload the certificate.

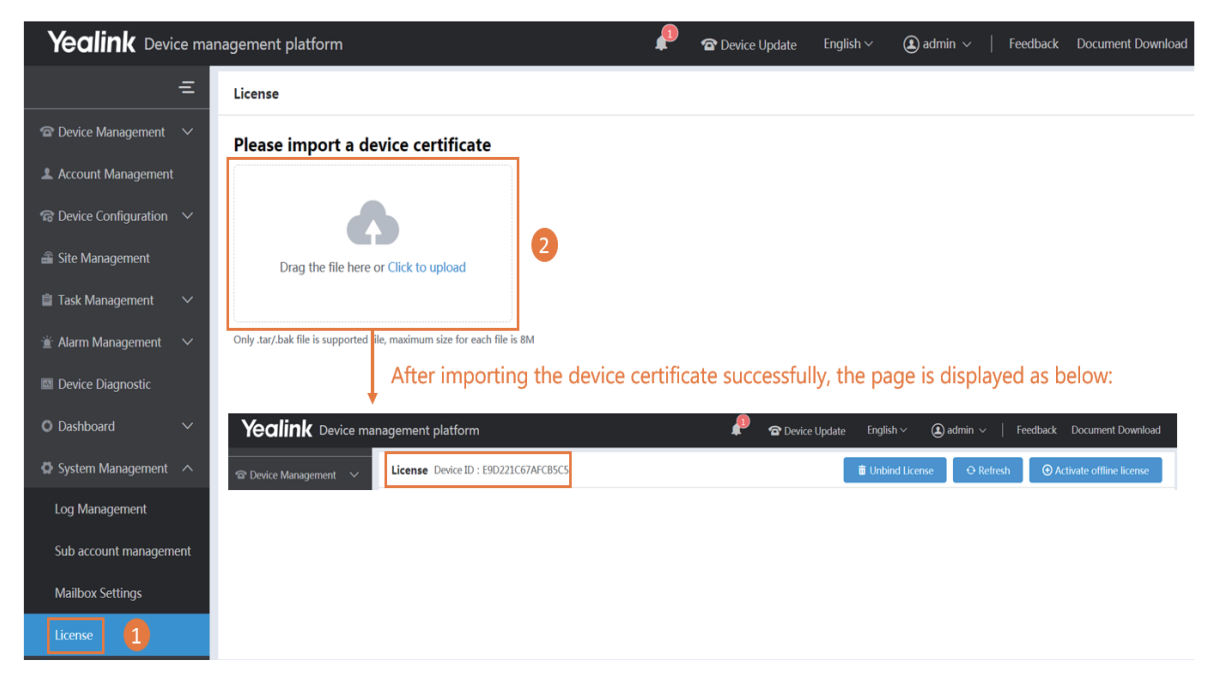

#### Step2: Acticating the License

- 1. You need purchase the corresponding service and obtain the authorization for the device management.
- 2. If the server can access the public network, you can activate the license online. If not, you can activate the license offline.

#### ※ Online

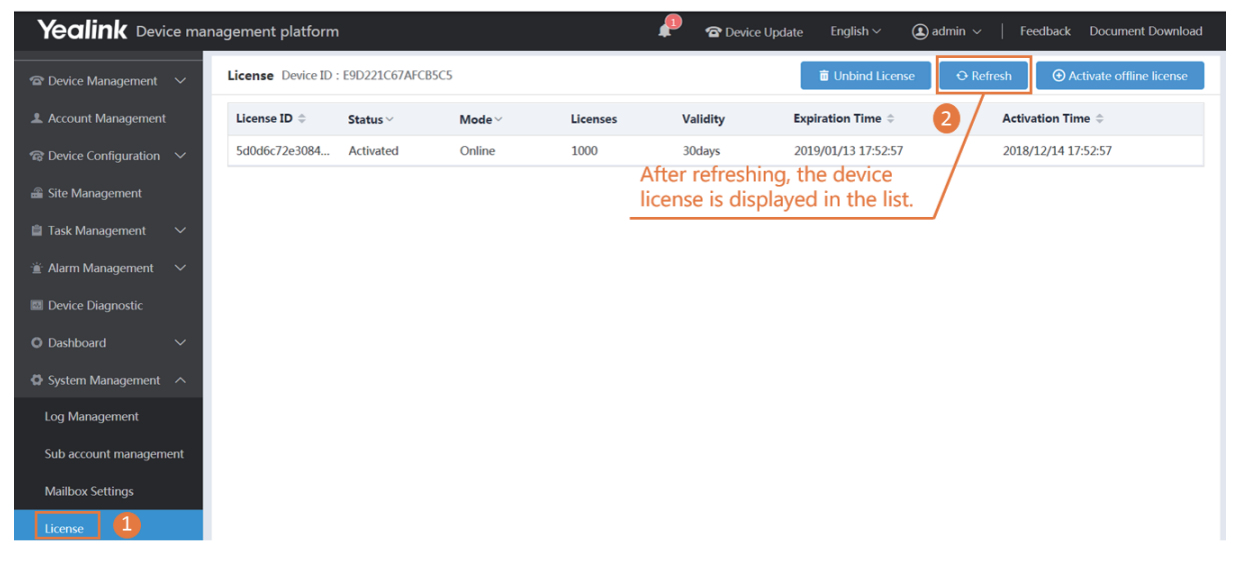

#### ※ Offline

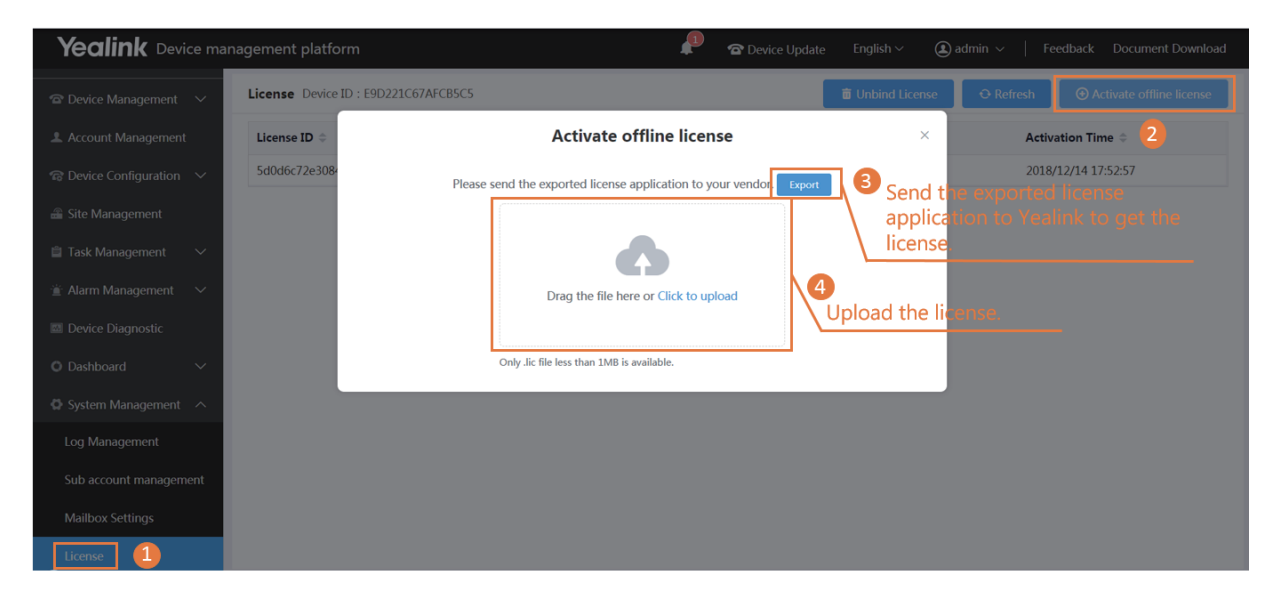

## **Deploying the Device**

- 1. Connect the device to the network.
- 2. The device and the server perform mutual TLS authentication using default certificates.
- 3. Obtain the server address:
- With a running provisioning server, you need to configure the corresponding Common.cfg file (for example, <y0000000000xx>.cfg). In the corresponding Common.cfg file, do the following:
	- ① If the firmware does not support YMDP, you need configure the parameters.
	- ② Configure the provisioning URL to connect the device to YDMP.
- Without a runing provisioning server, you can obtain the server address via the DHCP option 66, 43, 160 or 161.

The DHCP option value must meet this format: https://<IP address>/dm.cfg (for example: https://10.2.62.12/dm.cfg).

After you finish the deployment, the device will be connected to YDMP and be displayed in the Device List.

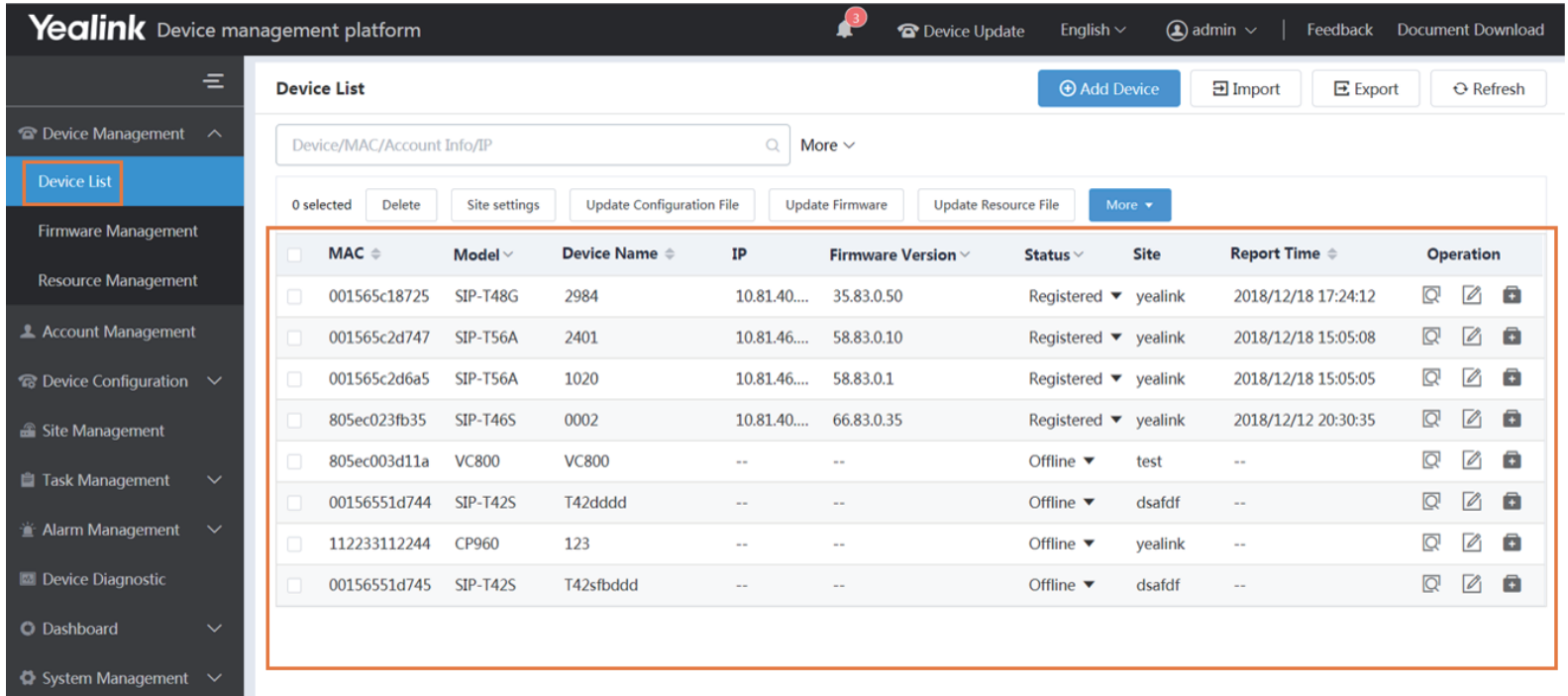

# **Using Basic Function**

# **Editing Devices**

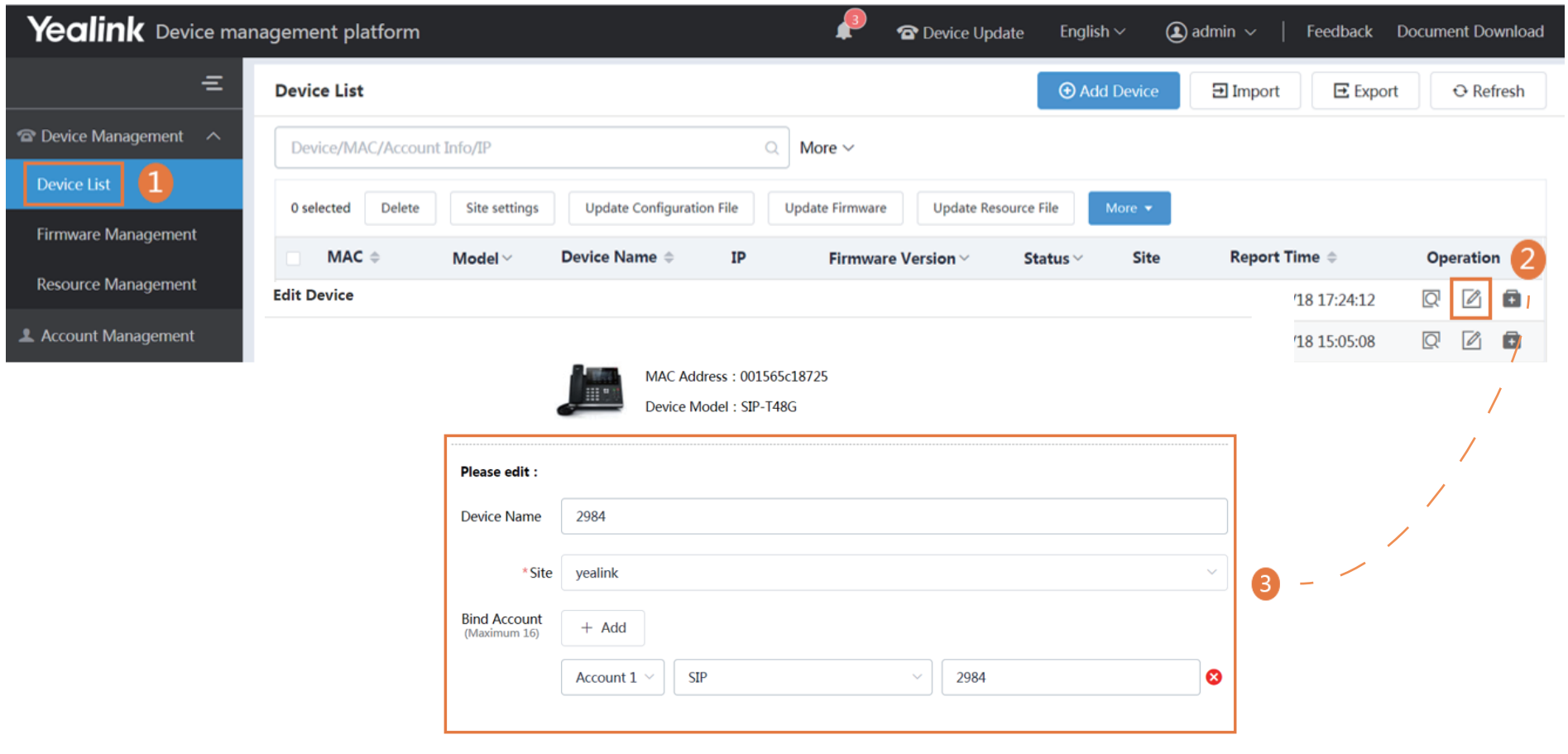

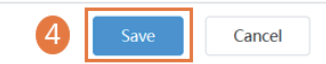

# **Managing the Configuration**

#### ※ Adding the Configuration Template

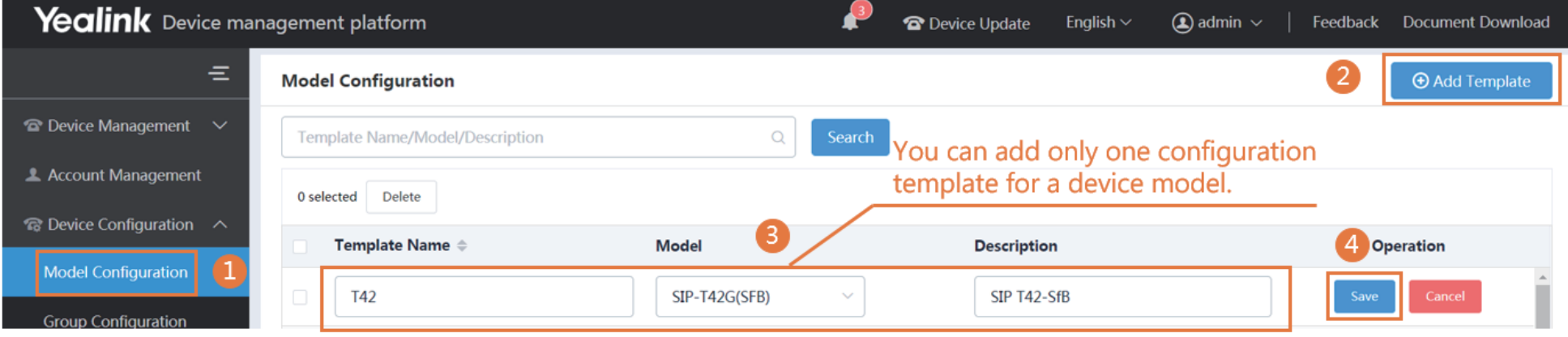

※ Configuring and Updating the Parameter to the Device

Step 1: click  $\overline{\mathbb{Q}}$  to go to the Set Template Parameters page.

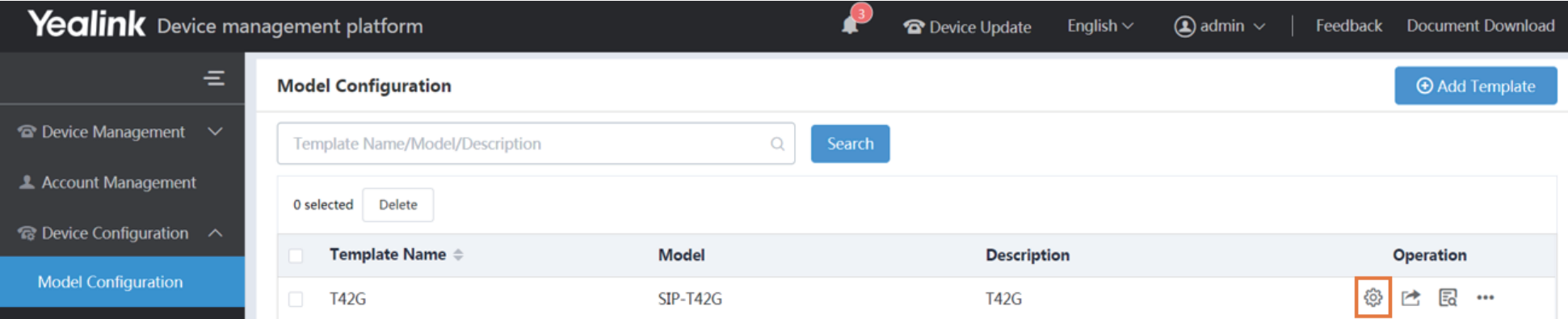

#### Step 2: Configure the parameters.

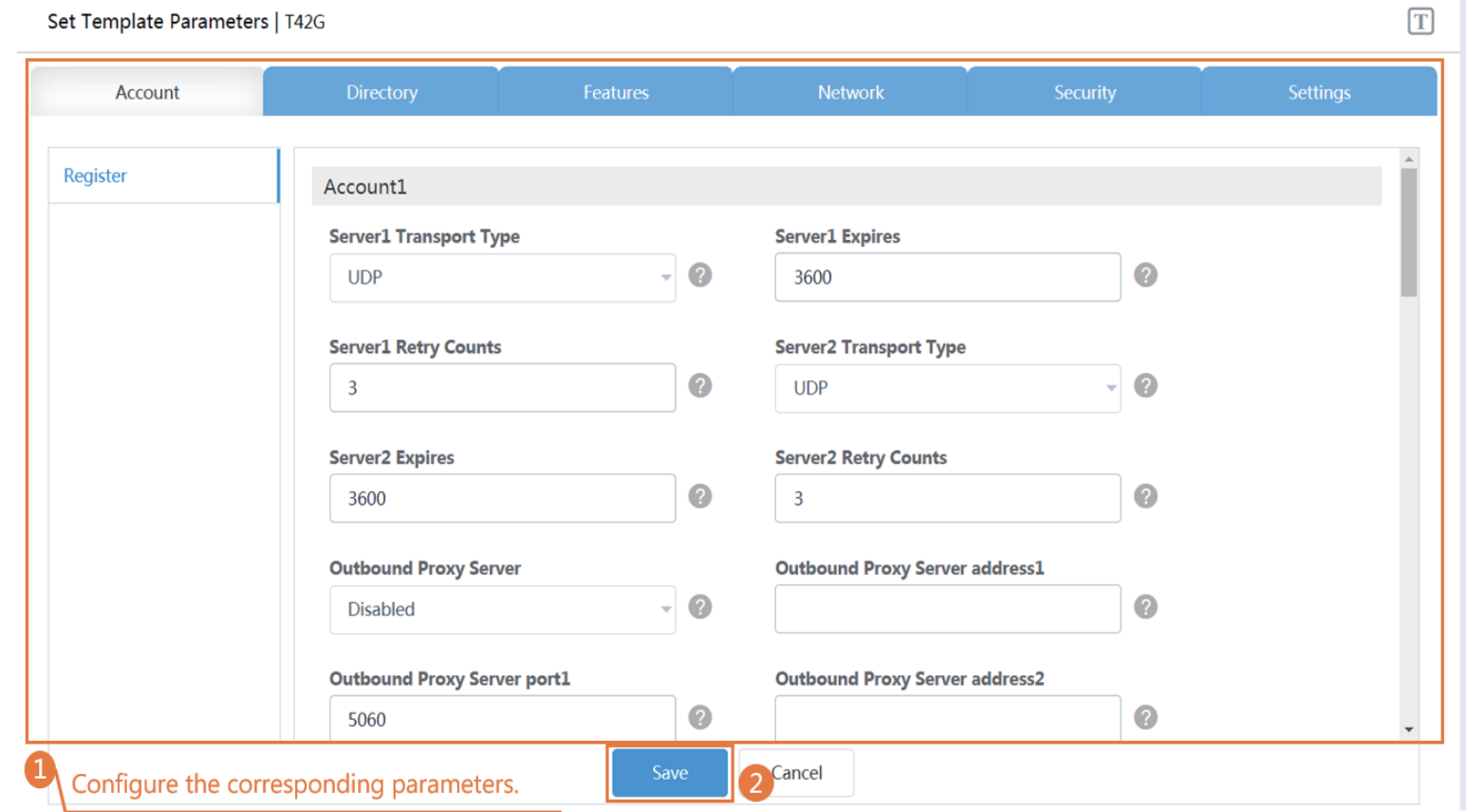

Step3: Update the device configuration file immediately.

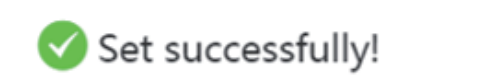

 $\times$ 

Update the device configuration now?

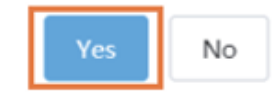

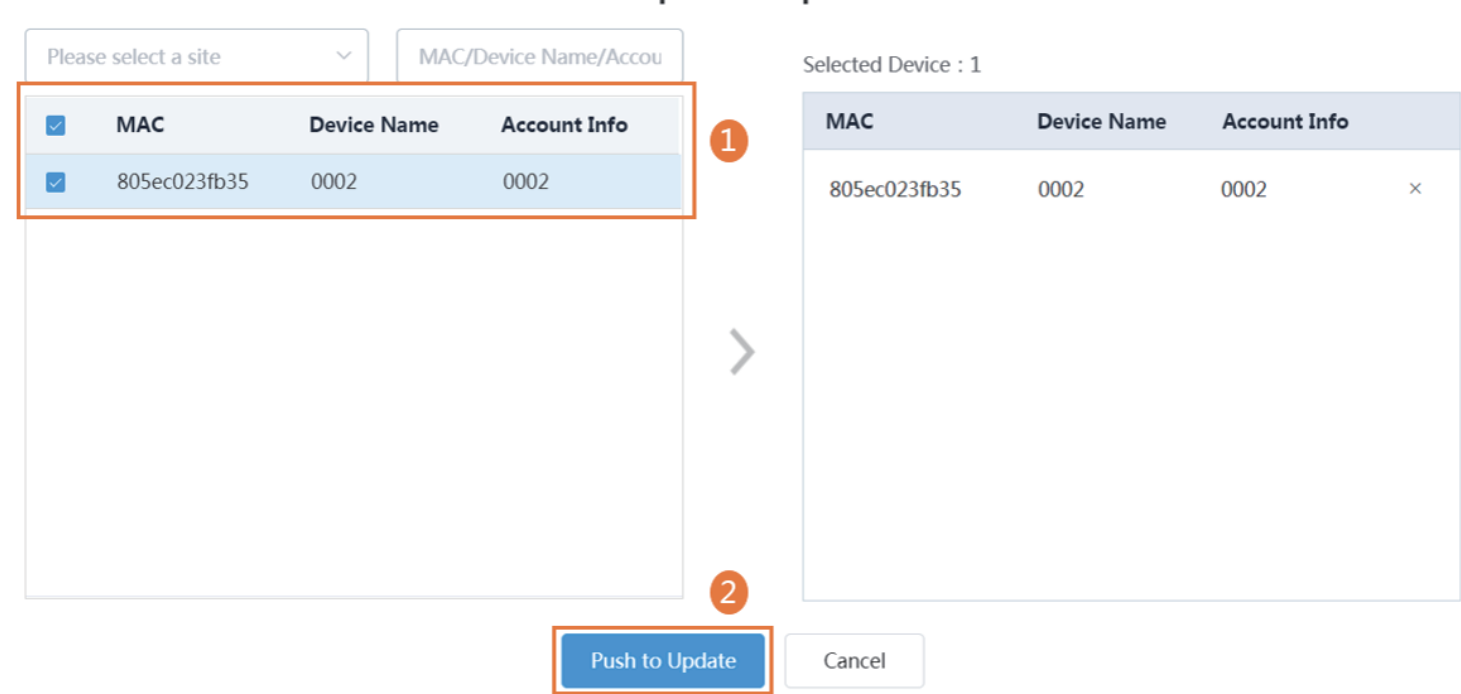

Step 5: Select the execution mode.

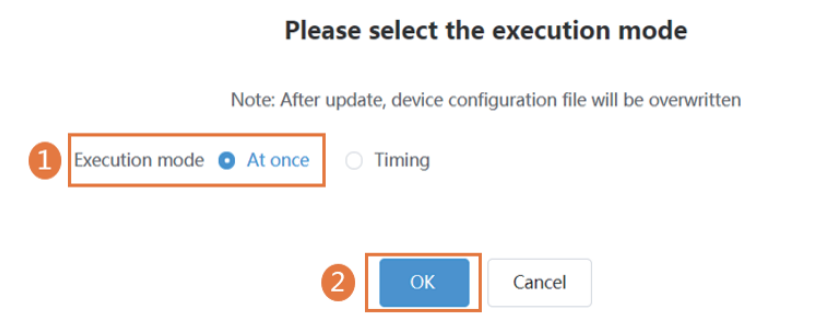

Push to update the parameters

 $\times$ 

 $\times$ 

## **Setting the SMTP Mailbox**

SMTP mailbox can be used to send the related information to the users or the administrators, such as the alarm and the account information.

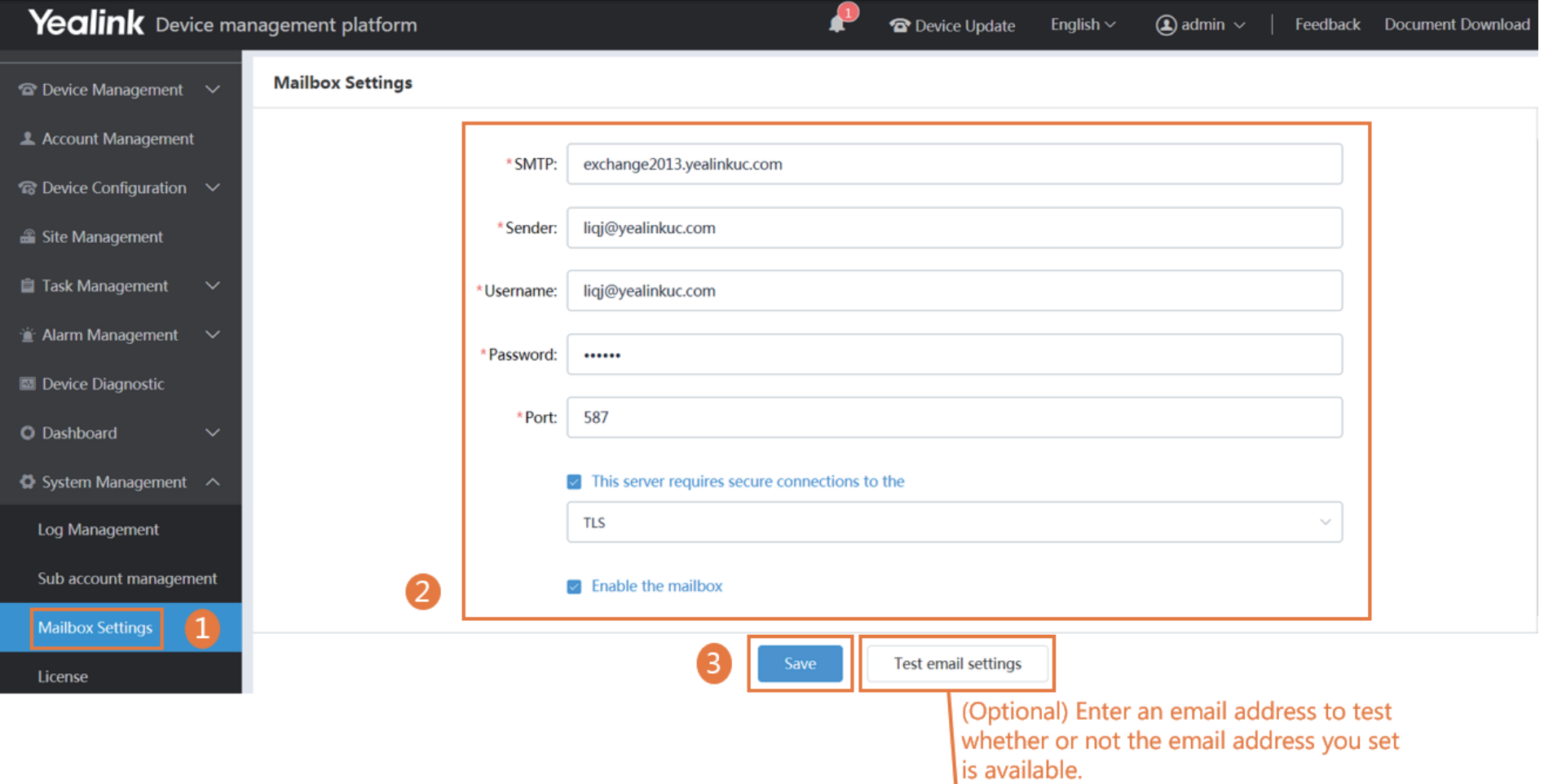

## **Managing the Sub-Administrator Account**

There are two types of administrators: system administrator and sub-administrator. If you are the system administrator, you can add sub-administrator accounts.

#### **Before you begin**

You set the SMTP mailbox (on page 10).

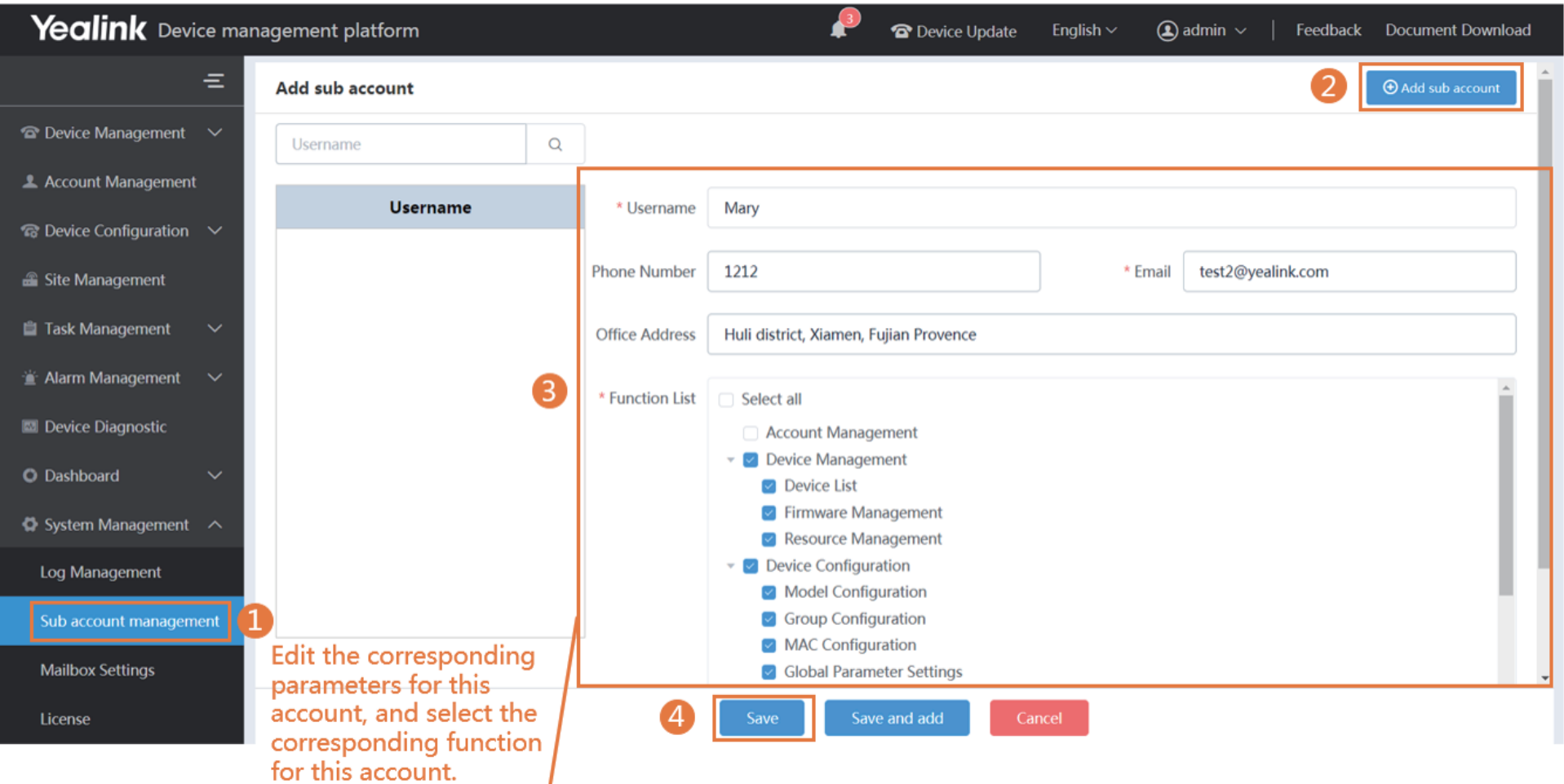

# **Monitoring the Alarm**

When the devices are abnormal, they will send alarms to the platform. You can solve the problem by monitoring the alarms.

#### **Before you begin**

You set the SMTP mailbox (on page 10).

#### ※ Editing the System Administrator Email

This mailbox is used for receiving the alarm and the account information.

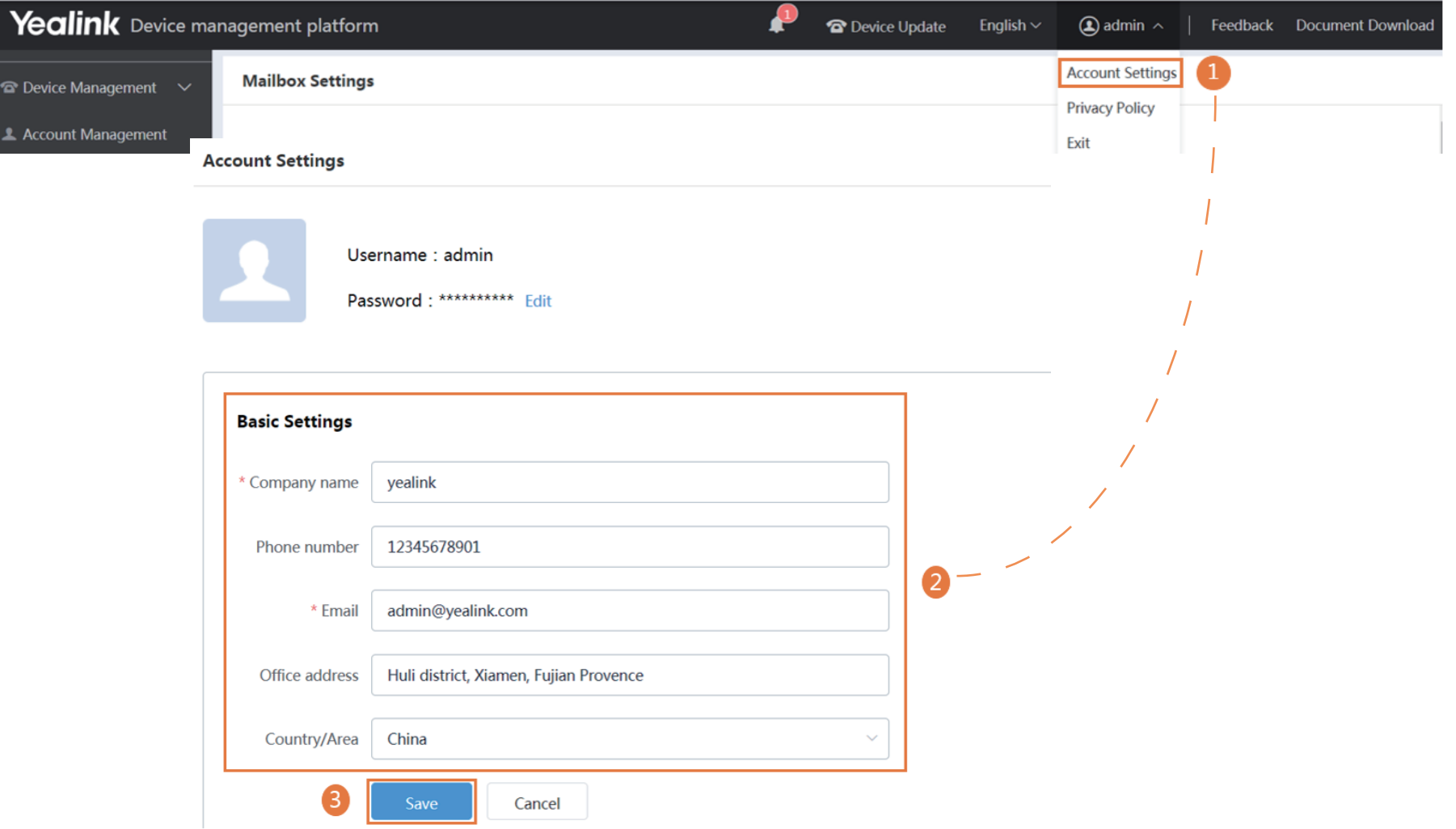

### ※ Adding the Alarm Strategy

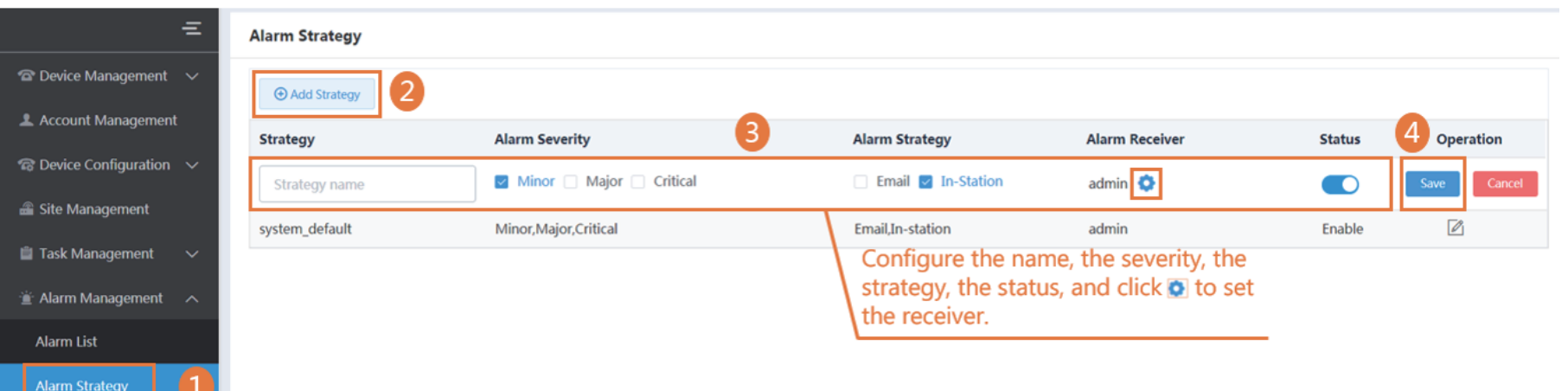

### ※ Viewing the Alarm

 $\sim$   $\sim$   $\sim$ 

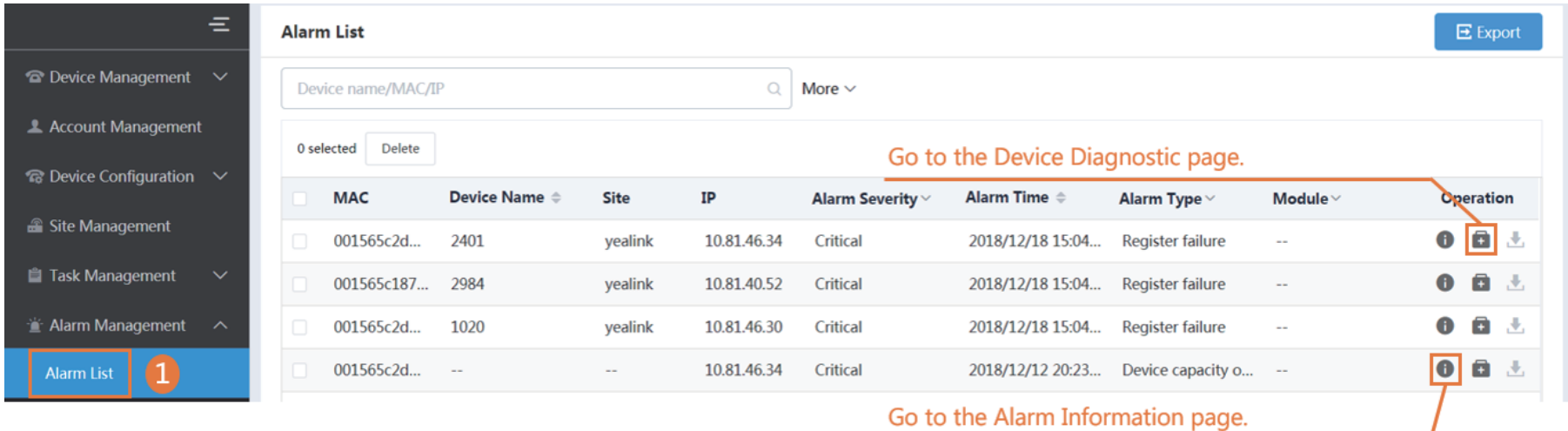

For more information about YDMP, refer to http://support.yealink.com/.